# RSA NetWitness Platform

Event Source Log Configuration Guide

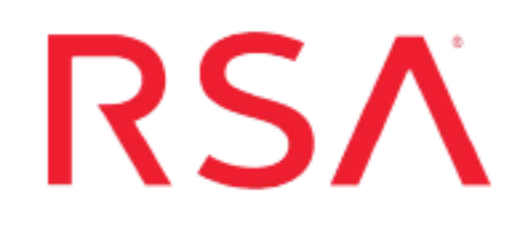

## **ForeScout CounterACT**

Last Modified: Monday, July 8, 2019

#### **Event Source Product Information:**

**Vendor**: [ForeScout](http://www.forescout.com/) **Event Source**: CounterACT **Versions**: 6.3.4.0, 7.x, 8.x

**Note:** RSA is qualifying support for the major version. In case of any configuration changes or logs not parsing in a minor version, please open a case and we will add support for it.

#### **RSA Product Information:**

**Supported On**: NetWitness Platform 10.0 and later **Event Source Log Parser**: forescoutcounteract **Collection Method**: Syslog **Event Source Class.Subclass**: Security.Access Control To configure ForeScout CounterACT to work with RSA NetWitness Platform, perform the following tasks:

- I. Configure your the ForeScout CounterACT event source:
- II. Configure NetWitness Platform for Syslog Collection

## **Configure ForeScout CounterACT**

#### **To configure ForeScout CounterACT to work with RSA NetWitness Platform, follow these steps:**

- 1. Log on to the ForeScout CounterACT console with administrative credentials.
- 2. Click the **Options** icon on the top right corner.
- 3. To configure your syslog settings, follow these steps:
	- a. From the **Options** menu, click **Plugins** > **Syslog**.
	- b. Click the **Send to** tab, and complete the fields as follows:

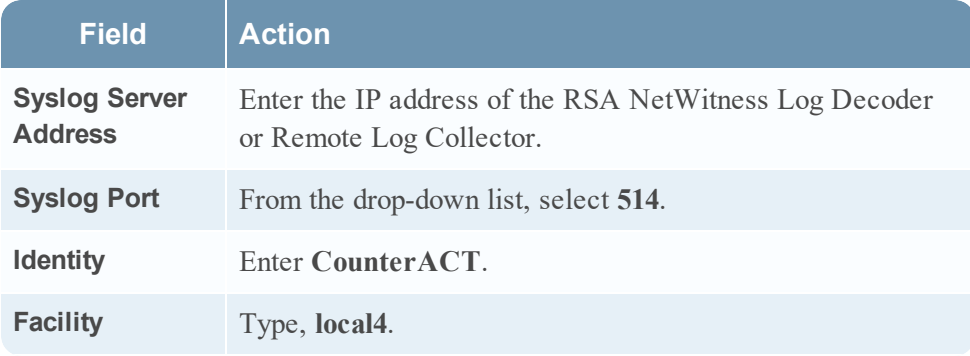

- c. Click the **Events filtering** tab, and select the event types that you want to send to RSA NetWitness Platform.
- d. Click **Apply**.
- 4. To start sending syslog messages to RSA NetWitness Platform, follow these steps:
	- a. From the **Options** menu, click **Plugins**.
	- b. Ensure that the **Syslog** plugin is selected.
	- c. Click **Start**.

**Note:** If the service is running, the **Syslog** plugin should show a green icon. If the service is not running, the icon is blue.

### **Configure NetWitness Platform**

Perform the following steps in RSA NetWitness Platform:

- Ensure the required parser is enabled
- Configure Syslog Collection

#### **Ensure the Required Parser is Enabled**

If you do not see your parser in the list while performing this procedure, you need to download it in RSA NetWitness Platform Live.

#### **Ensure that the parser for your event source is enabled:**

- 1. In the **NetWitness** menu, select **ADMIN** > **Services**.
- 2. In the Services grid, select a Log Decoder, and from the Actions menu, choose **View** > **Config**.
- 3. In the Service Parsers Configuration panel, search for your event source, and ensure that the **Config Value** field for your event source is selected.

**Note:** The required parser is **forescoutcounteract**.

#### **Configure Syslog Collection**

**Note:** You only need to configure Syslog collection the first time that you set up an event source that uses Syslog to send its output to NetWitness.

You should configure either the Log Decoder or the Remote Log Collector for Syslog. You do not need to configure both.

#### **To configure the Log Decoder for Syslog collection:**

- 1. In the **NetWitness** menu, select **ADMIN** > **Services**.
- 2. In the Services grid, select a Log Decoder, and from the Actions menu, choose **View** > **System**.
- 3. Depending on the icon you see, do one of the following:
- If you see  $\bullet$  Start Capture, click the icon to start capturing Syslog.
- If you see  $\bullet$  Stop Capture, you do not need to do anything; this Log Decoder is already capturing Syslog.

#### **To configure the Remote Log Collector for Syslog collection:**

- 1. In the **NetWitness** menu, select **ADMIN** > **Services**.
- 2. In the Services grid, select a Remote Log Collector, and from the Actions menu, choose **View** > **Config** > **Event Sources**.
- 3. Select **Syslog/Config** from the drop-down menu.

The Event Categories panel displays the Syslog event sources that are configured, if any.

4. In the Event Categories panel toolbar, click **+**.

The Available Event Source Types dialog is displayed.

- 5. Select either **syslog-tcp** or **syslog-udp**. You can set up either or both, depending on the needs of your organization.
- 6. Select the new type in the Event Categories panel and  $click + in$  the Sources panel toolbar.

The Add Source dialog is displayed.

7. Enter **514** for the port, and select **Enabled**. Optionally, configure any of the Advanced parameters as necessary.

Click **OK** to accept your changes and close the dialog box.

Once you configure one or both syslog types, the Log Decoder or Remote Log Collector collects those types of messages from all available event sources. So, you can continue to add Syslog event sources to your system without needing to do any further configuration in NetWitness.

Copyright © 2019 Dell Inc. or its subsidiaries. All Rights Reserved.

#### **Trademarks**

For a list of RSA trademarks, go to [www.emc.com/legal/emc-corporation](http://www.emc.com/legal/emc-corporation-trademarks.htm#rsa)[trademarks.htm#rsa](http://www.emc.com/legal/emc-corporation-trademarks.htm#rsa).